## Line Manager Flexible Retirement App Guidance

This document contains guidance for line managers on how to review and approve flexible retirement applications for their employees. Before you receive an application for flexible retirement, the employee may have discussed this with you. On receipt of the application, you should discuss it in detail with the employee and then with your Head of Service.

You will receive updates when the application moves to the next stage throughout the process, however you can visit the Flexible Retirement Portal to view your applications and check their status at any time.

**Please note:** if you use the focused inbox in Outlook, emails from Microsoft Power Automate may go into the 'Other' inbox. Please ensure you check both your 'Focussed' and 'Other' inboxes.

## Initial approval

Once the application has been submitted by the employee, you will receive the below email notification with the applicant's name and a link to visit the Flexible Retirement Portal.

New Flexible Retirement Request

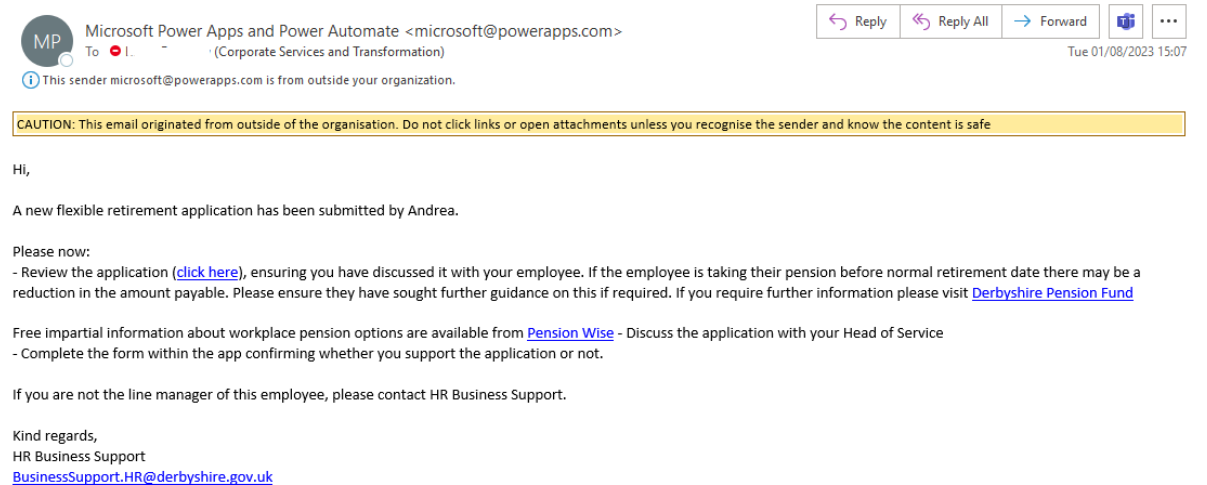

Once you click on the link, you will be taken to the below page on the portal. This is where you can review the information submitted on the application form, add in further information about how the reduction in hours would be covered, and details such as Assistant Director and Head of Service names.

All fields marked with a \* are mandatory and must be completed before you can submit the form.

**Note:** if you have not discussed the shortfall with the employee and select 'No,' you will not be able to submit the application.

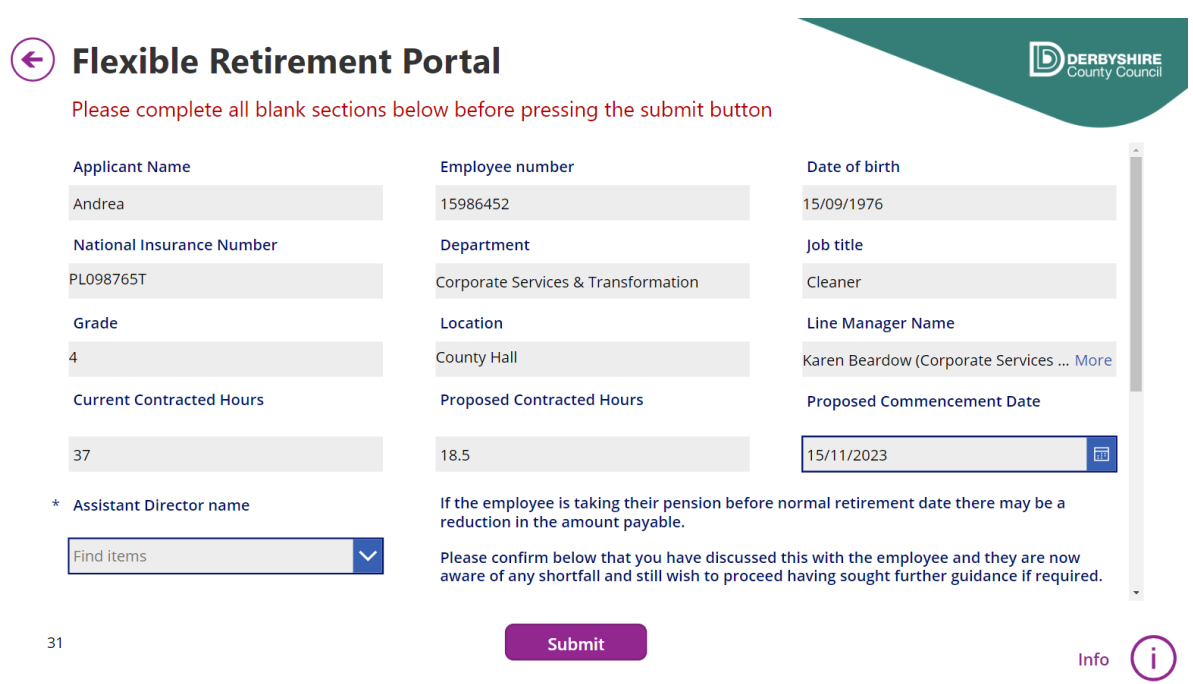

**Note:** If the proposed contracted hours are not exactly 50% of the current contracted hours, this will be highlighted in red in the Proposed Contracted Hours field. In exceptional circumstances, a decrease of more or less than 50% may be considered, however this would need to be discussed with your departmental [Resourcing Manager](https://staff.derbyshire.gov.uk/secure-area/people-and-places/human-resources/human-resources.aspx) first.

If this hasn't been agreed, please discuss this with the employee and then contact HR Business Support [\(businesssupport.hr@derbyshire.gov.uk\)](mailto:businesssupport.hr@derbyshire.gov.uk) with confirmation of the revised hours who will amend the application.

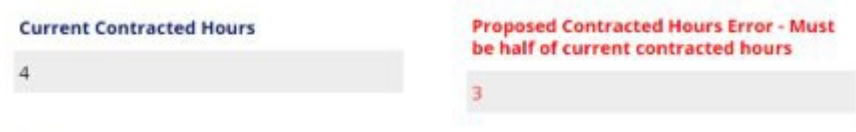

After discussing with your Head of Service, you will need to add the Assistant Director and Head of Service names and confirm whether you support the application. If you do not support the application, you will not be able to submit the form without commentsin the Line Manager Comments field. Please ensure the comments clearly show the reason for not supporting the application. The application will then be sent to the Executive Director who will either agree or, in limited circumstances, disagree with your decision. If your decision is upheld, you will receive an email to discuss the decision with your employee and give them information to appeal. If your decision is not upheld the application will progress to the next stage.

The application can also be rejected at the Resourcing Manager, Assistant Director and Workforce Governance decision stage of the process and will be sent to the Executive Director to decide. If the application is rejected by the Executive Director at any of these stages, you will receive an email to discuss the decision with your employee and give them information to appeal.

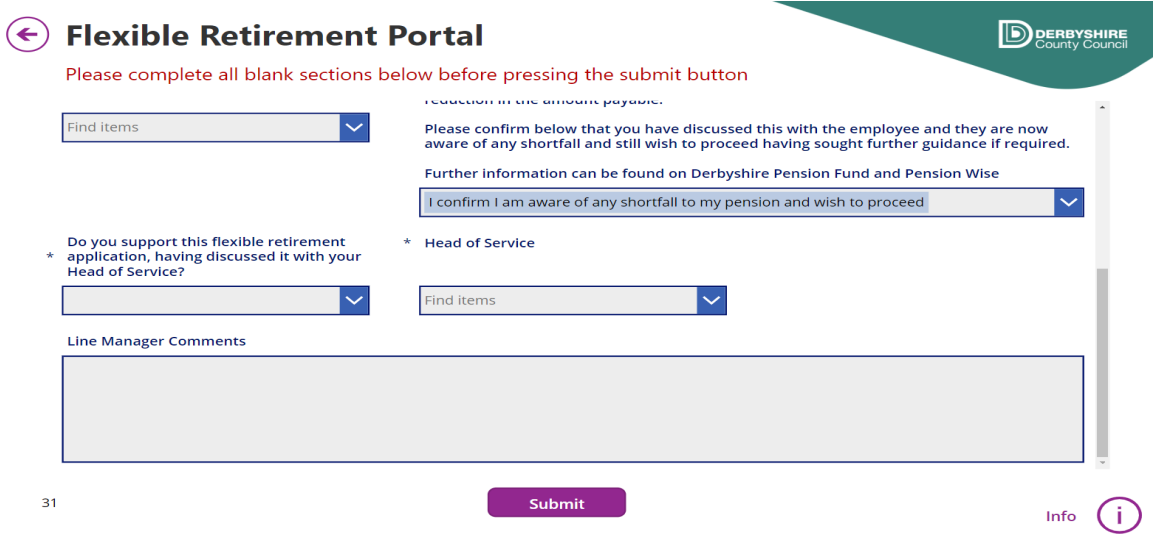

If you do support the application, you must complete the additional fields which will then become visible.

Short description of duties

Clean

Please provide details of the team structure and headcount - Can be attached below

Please outline the benefits to the organisation, service and employee in supporting this request

What are the financial implications of this request i.e. will the reduction contribute to savings targets?

What are the resourcing implications if the request is supported i.e. are there other vacancies in the service, how will the reduction in<br>hours be filled, will this leave a gap in resources for a period and if so, how will

**Line Manager Comments** 

Submit

Once you submit the form, you will be taken to the 'What Happens Next' screen, which details the rest of the process.

Info

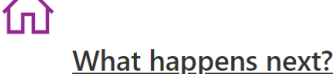

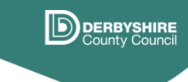

- 1. Once the application is submitted, it will be sent to Business Support who will produce a pension estimate.
- 2. Once the pension estimate has been received, the application will be sent to the Resourcing Manager for your department.<br>3. If the Resourcing Manager supports the request, it will be sent to the Assistant Director for a
- 
- 
- 4. The Resourcing wiangers approximately and principle set to the Assistant Director for approval.<br>4. If the Assistant Director supports the application, it will be sent to HR, Legal Services and Finance for approval.<br>5. O
- 7. When all necessary approvals are granted, you will receive an email to asking you to confirm the actual commencement date, as this may be different to what was originally submitted.
- 8. Confirmation of the approval will be sent to HR services and Derbyshire Pension Fund.
- 9. Line manager discusses the outcome with the employee.
- 10. Line manager advises HR Services via a Personnel Change Request form on SAP Workplace of the revised working pattern and agreed start date.<br>11. Once the start date is confirmed, HR services will provide pay details to
- employee. Derbyshire Pension Fund will contact the employee to request the relevant pension forms are completed to enable appropriate payments to be made.

If you have any questions about flexible retirement, please contact your departmental Resourcing Manager within the HR Reward and Resourcing Team or Derbyshire Pension Fund.

> **Click here to view HR teams** information

Click here to go to Derbyshire **Pension Fund website** 

You will receive a confirmation email with the details of the application for your records. This will contain a link to the Flexible Retirement information page on Our Derbyshire, and a link to the Flexible Retirement Portal so you can check the progress of the application. You can only view applications on which you are listed as the line manager.

**Flexible Retirement Application** 

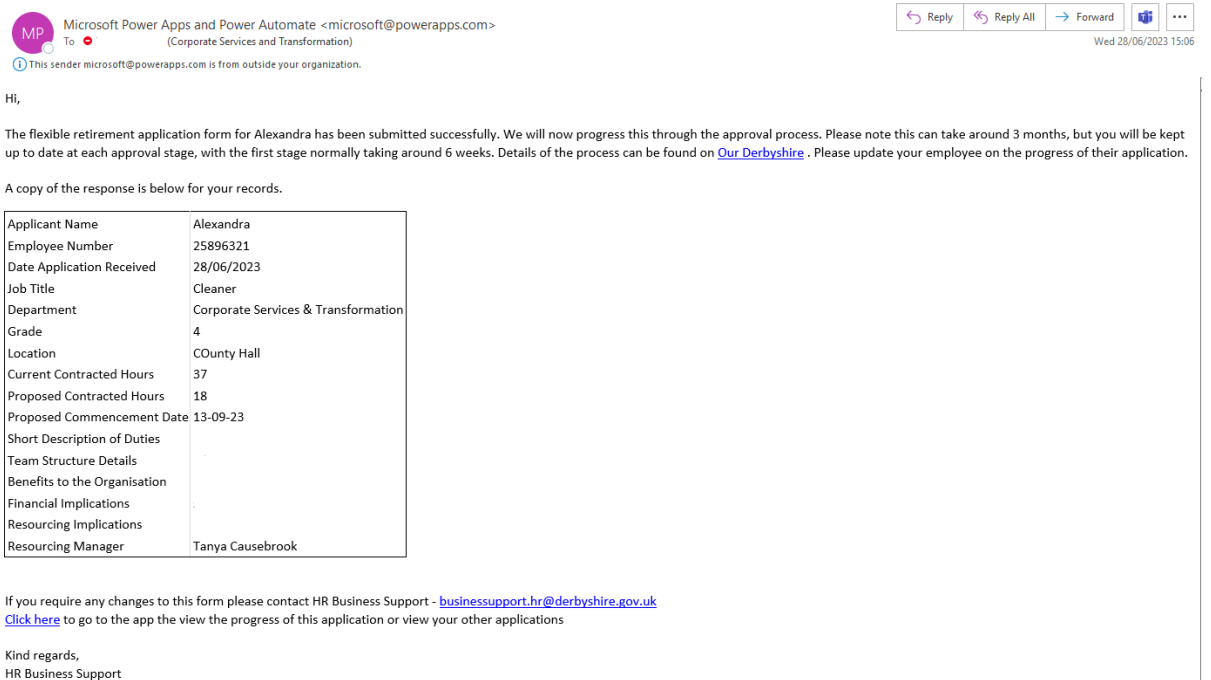

BusinessSupport.HR@derbyshire.gov.uk

After the Executive Director has approved the application, you will receive an email asking you to confirm the actual flexible retirement commencement date.

Input the date into the comments box in the format "dd/mm/yyyy," for example 01/04/2024. No other information is needed.

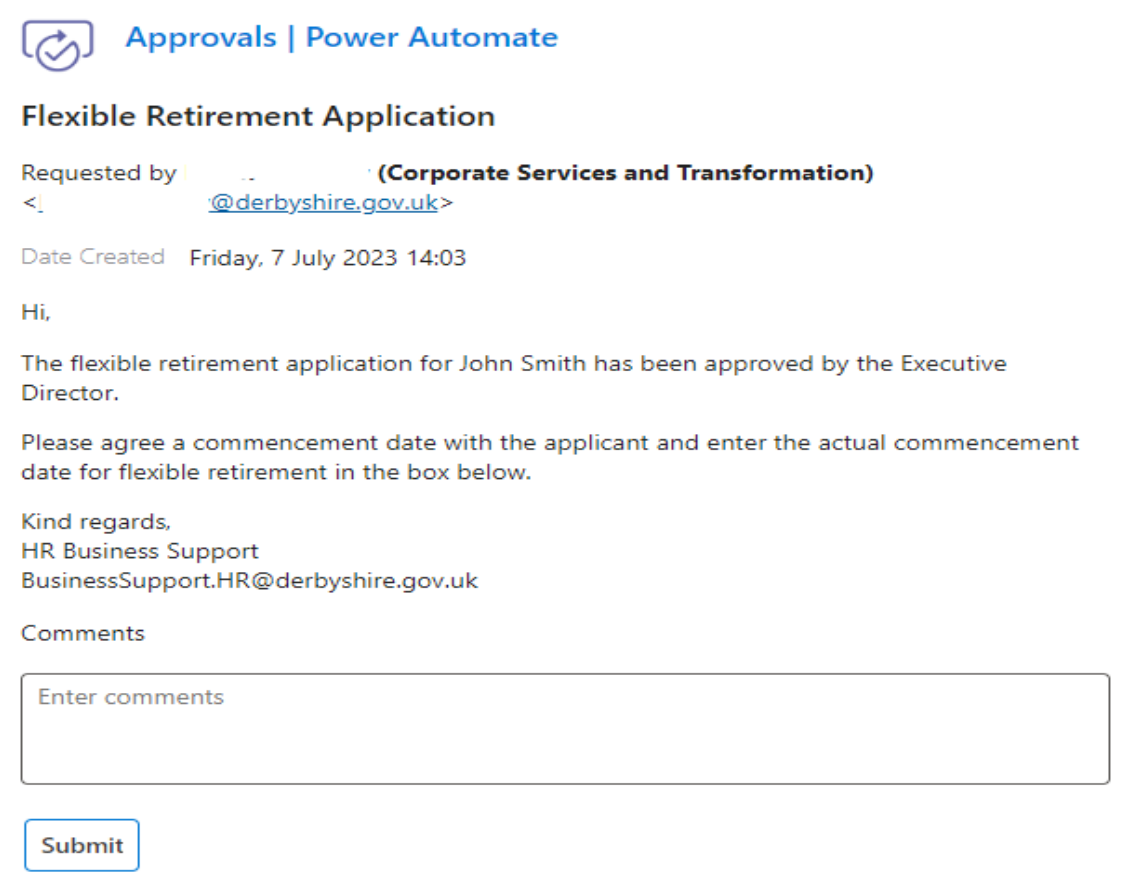

Once you have confirmed the commencement date, your Resourcing Manager will submit confirmation of approval to HR Services and Derbyshire Pension Fund, then you and your employee will receive a notification. Once this is received, you can raise a Personnel Change Request form on SAP Workplace. Guidance on how to do this can be found on the [SAP Workplace](https://staff.derbyshire.gov.uk/secure-area/working-here/sap/guidance/workplace/sap-workplace-guidance.aspx) guidance page.

## Viewing existing applications

You can view any applications you have previously submitted using the 'View Applications' button on the Flexible Retirement Portal

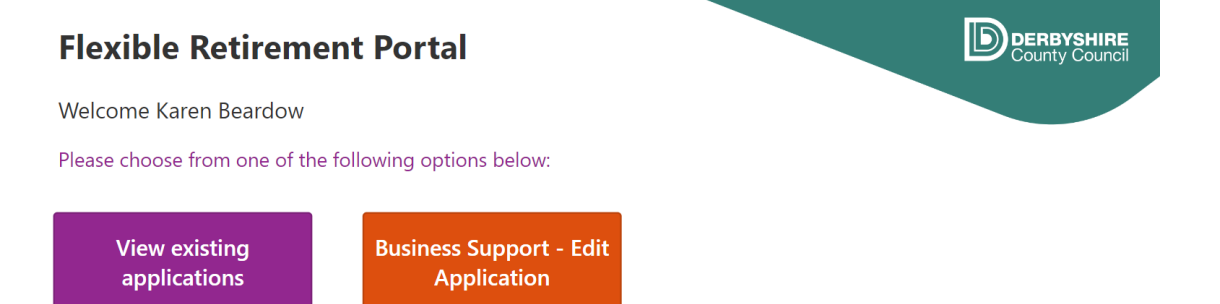

You will then be shown a list of your applications, which you can filter status. Clicking on an application will show you the details, including the approval status and any comments made.

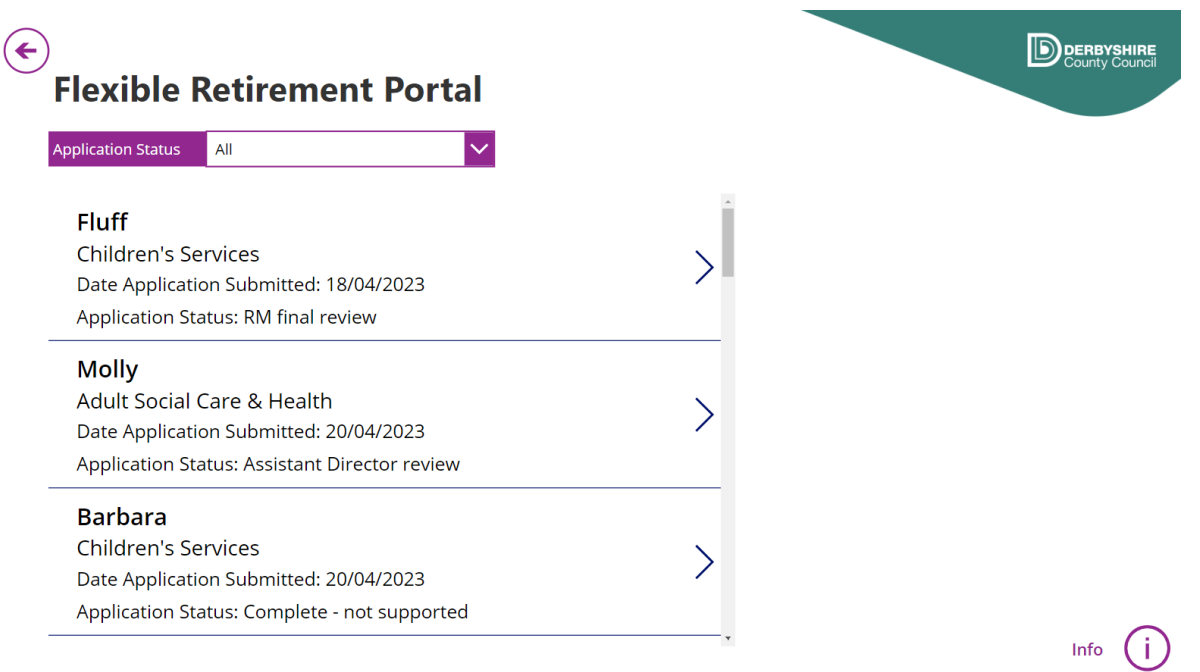